# **Wifi Zásuvka – uživatelská příručka**

#### **Obsah balení:**

Uživatelská příručka 

Návod

**Na zásuvce je tlačítko on/off = ZAPNUTO / VYPNUTO**

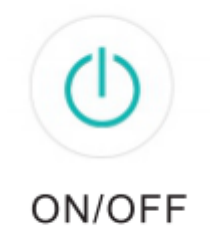

Zapnutí / vypnutí zásuvky lze použít namísto tlačítka obnovení, po zapnutí zásuvky na napájení se poté načte původní nastavení wifi.

Dlouhým stisknutím tlačítka on/off obnovíte tovární nastavení

Parametry:

Jmenovité napětí: 100-240V

Jmenovitý proud: 16A (max.) AC

Frekvence: 50-60 Hz

Teplota:  $-10 \sim 60$  ° C

Frekvence WIFI: 2,4 GHz

Nainstaluite si aplikaci "Smart Life"

1. Aplikaci "Smart Life" můžete najít v Apple App Store nebo na Google Play nebo můžete naskenovat QR kód a nainstalovat ji;

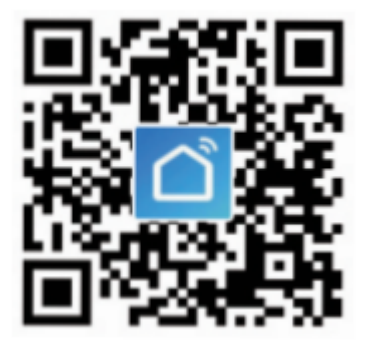

2. Vstupte do rozhraní registrace / přihlášení, zadejte telefonní číslo pro získání ověřovacího kódu pro registraci účtu.

Bezplatná aplikace "Smart Life" je kompatibilní s mobilními zařízeními, která podporují iOS 8.0 výše, Android 4.4 výše.

### **A. Připojení vaší zásuvky k aplikaci - Snadný režim (doporučujeme) Nechte na svém telefonu zapnutý Bluetooth**

1. Ujistěte se, že je zásuvka připojena k napájení, poté otevřete aplikaci "Smart Life", klepněte na "PŘIDAT ZAŘÍZENÍ" nebo "+ " v pravém horním rohu stránky a vyberte "Elektrická zásuvka:"

2. Dlouze stiskněte tlačítko zapnutí / vypnutí zařízení po dobu 5 sekund, dokud kontrolka nezačne rychle blikat

3. Ujistěte se, že kontrolka rychle bliká a potvrďte ji v aplikaci (pokud bliká pomalu, stiskněte tlačítko znovu dlouze);

4. Vyberte WIFI síť 2.4 GHz (ne 5GHz) ke které připojíte zásuvku a zároveň připojte k této wifi mobilní telefon a zadejte správné heslo a potvrďte;

5. Počkejte na úspěšnou konfiguraci a poté klepněte na "Hotovo".

# **B. Režim AP**

"Režim AP" použijte, pokud se připojení nezdařilo v "Snadném režimu". Režim AP se nachází v pravém horním rohu stránky "PŘIDAT ZAŘÍZENÍ".

- 1. Dlouze stiskněte tlačítko zapnutí / vypnutí, dokud kontrolka pomalu nebliká;
- 2. Ujistěte se, že kontrolka pomalu bliká a potvrďte ji v aplikaci;
- 3. Vyberte místní WIFI a zadejte správné heslo a potvrďte;

4. Klepněte na "Připojit nyní", vyberte WIFI hot spot s názvem "SmartLife xxx" a poté přejděte zpět do aplikace "Smart Life";

# Aplikace "Smart Life"

A. Zařízení můžete přidávat tlačítkem plus v pravém horním rohu

1. Klepnutím na ikonu v pravém horním rohu stránky můžete upravit název zařízení nebo dokonce vytvořit skupinu (Pokud máte více zařízení), což znamená, že můžete zapnout nebo vypnout více zařízení současně.

B. Časovač

2. Pomocí této funkce můžete zařízení zapínat a vypínat po stanoveném čase, jak chcete.

3. Odpočítávání - Pomocí funkce odpočítávání můžete automaticky zapnout / vypnout běžící domácí spotřebiče.

4. Statistiky - zde můžete zkontrolovat spotřebu energie v reálném čase a historii.

Zařízení je určeno pro suchá místa s nekondenzující vlhkostí, elektrická zásuvka musí být používána v rámci publikované jmenovité hodnoty napětí uvedené v pokynech.

Připojte zásuvku do zásuvky mimo dosah dětí.

Z bezpečnostních důvodů prosím při používání zásuvku plně zapojte.

Zásuvku nerozebírejte ani neinstalujte, jinak by mohlo dojít k poškození produktu nebo k bezpečnostním rizikům.

### **Rychlý průvodce Amazon Echo**

Co budete potřebovat ...

Aplikace a účet Amazon Alexa Aplikace a účet Smart Life

(Uživatelé si musí zaregistrovat svůj vlastní účet, vyberte region jako "USA")

Echo, Echo Dot, Tap nebo jiná hlasová zařízení Amazon

Mini inteligentní zásuvka

Tip: Po úspěšné konfiguraci přejmenujte zařízení. Název zařízení se doporučuje a angličtině pro snadnou výslovnost anglických slov.

(Amazon Echo podporuje angličtinu)

Nastavte si Echo reproduktor od Alexa APP

Přihlaste se pomocí účtu Alexa a hesla (pokud nejste zaregistrováni, nejprve se zaregistrujte); Po přihlášení klikněte na nabídku vlevo nahoře, poté klikněte na "Nastavení" a zvolte "Nastavit nové zařízení";

2. Vyberte zařízení (například Echo). Když se zobrazí pravá stránka, dlouze stiskněte malou tečku na zařízení Echo, dokud se světlo nezmění na žluté. Poté klikněte

3. Vyberte WIFI uživatele a počkejte několik minut.

4. Po úvodním videu klikněte na další krok, automaticky se změní na domovskou stránku. Nyní je Echo úspěšně připojeno k aplikaci Alexa APP prostřednictvím WiFi.

Povolte zařízení v aplikaci Alexa

1. Na panelu možností vyberte "Dovednosti" a poté na vyhledávacím panelu vyhledejte "Smart Life"; Ve výsledcích hledání vyberte možnost "Smart Life" a poté klikněte na "Povolit".

2. Zadejte uživatelské jméno a heslo, které jste dříve zaregistrovali (podporujte pouze účet v USA); Když uvidíte správnou stránku, znamená to, že účet Alexa je propojen s účtem Smart Life.

Ovládání inteligentní zásuvky hlasem Po předchozí operaci můžete zásuvku ovládat pomocí Echo.

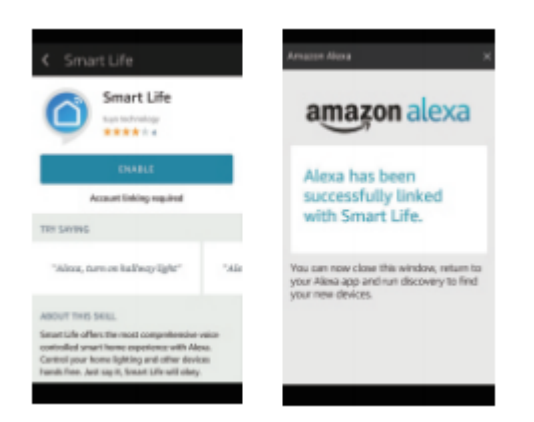

1. Objevování zařízení: Nejprve musí uživatelé říci Echo: "Echo (nebo Alexa), Discover my devices."

Echo začne vyhledávat zařízení, která jsou přidána do aplikace Smart Life APP, zobrazení výsledku bude trvat přibližně 20 sekund. Nebo můžete kliknout na "Objevit zařízení" v aplikaci Alexa, zobrazí se zařízení, která byla úspěšně nalezena.

Poznámka: "Echo" je jeden z názvu pro probuzení, kterým může být kterýkoli z těchto tří jmen (Nastavení): Alexa / Echo / Amazon.

Alexa / Echo / Amazon。

2. Seznam podporovaných funkcí

Uživatel může ovládat zařízení podle pokynů níže: Alexa, zapněte [zásuvku chladničky]

Alexa, vypni [zásuvka chladničky]

Upozornění: Název zařízení musí odpovídat názvu v aplikaci Smart Life.

 $C$ **EFC**<sub>RoHs</sub> $\circledR \circledR$ 

Děkuji za Váš nákup!